## SENDING AN ATTACHMENT IN EUDORA

Make sure that the attachment document has already been saved and closed!

TIP: Once you have **received** an attachment, you must always REATTACH it  $\boldsymbol{\theta}$  if you wish to include that same attachment in your reply to the sender or  $\boldsymbol{\theta}$  if you wish to forward that attachment to another party.

- 1. Open *Eudora* and create a new message that tells the receiver that an attachment is being sent with the e-mail message. Always provide the name of the software application and the version number of the software which you are running, such as Microsoft Word for Windows, Version 7.0.
- 2. Before sending the message, check to see if you have an Attach File icon (newer versions of Eudora). If you see the Attach File icon, a yellow sheet of paper with a red paper clip (Fig. A), **left-click** on it to link your attachment to your e-mail message. If you do not see the Attach File icon, go on to Step 3 in this handout.

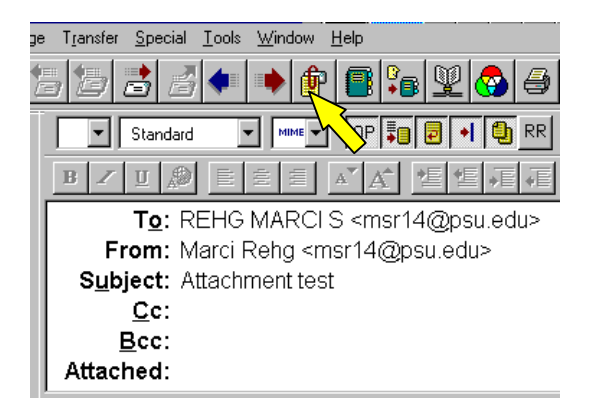

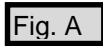

3. If you do not have an Attach File icon in your version of Eudora, use the pull-down menu to **left-click** on Message. Then **left-click** on Attach File (Fig. B).

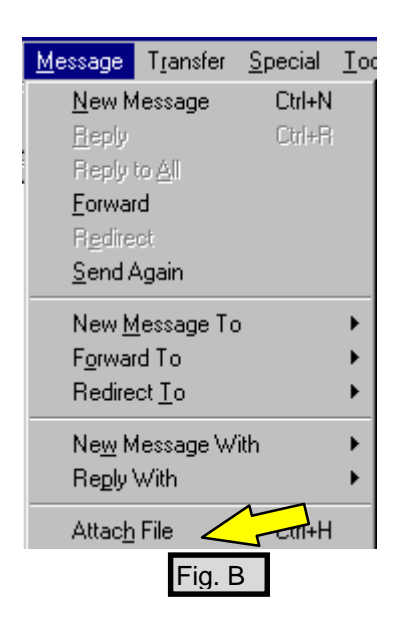

- 4. Now you see a dialog box entitled Attach File, with the default folder title Eudora displayed in the Look In information box at the top. Find the yellow folder icon with the up-arrow on it (Fig. C). **Left-click** on that icon one time and then **left-click** on it once again, in order to move to your C directory where your files are located.
- 5. **Double-click** on My Documents (Fig. D) or any other location where your document resides. Continue **double-clicking** on folder icons until you see the file that you wish to attach.

NOTE: If you wish to **reattach** an attachment that you have already received, in order to **resend** it, you will find the attachment under C in the folder Attach. If you do not have an Attach folder, or if your Attach folder is empty, look for an Attach folder in a different location by **double-clicking** on the IACCESS folder, which also is located in your C directory. Then **double-click** on the Eudora folder, followed by a **double-click** on the Attach folder.

6. When you locate the document that you wish to attach to your e-mail message, **double-click** on the icon associated with that file (Fig. E), in order to link it to your e-mail message.

Fig. E

**MB** 

Dpw

Caro

コロロ亜

Ξ

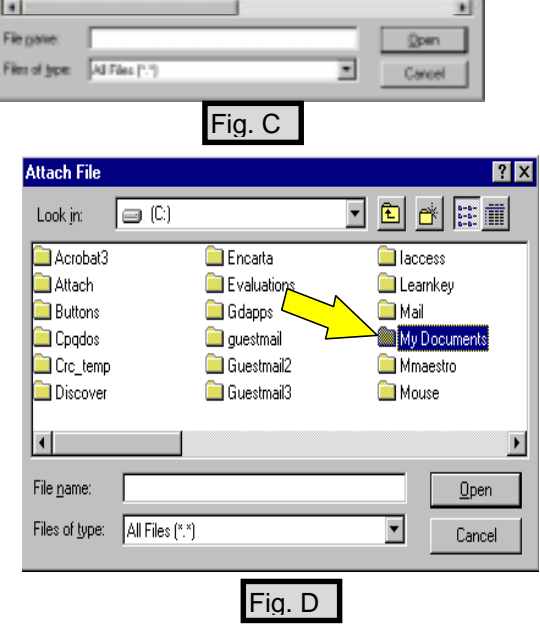

 $\square$   $\square$   $\square$   $\square$ 

SR Kos<br>Silmon dat

 $\begin{array}{|c|c|}\hline \textbf{g} & \textbf{or} \textbf{d} \textbf{a} \textbf{a} \textbf{b} \\ \hline \textbf{g} & \textbf{or} \textbf{d} \textbf{a} \textbf{a} \textbf{b} \end{array}$ 

OUT KN

Cubish

E Eudosair<br>**E** Eudosair<br>**E** Bust poe<br>**E** Polé cos

Mach File

Look in

 $144 + 1$ 

**B**uckets

**Sige** 3 State

Nicknami **I** Plugina

**Call Eastern** 

**Attach File** 

Look by:

File part

Files of type:

La Eudora Affache

ALFRed [1]

TEST OF ATTACHMENT doc

Speakles<br>Speakles<br>Speakles<br>Speakles

**Eudors FTS** 

8. Type your message into the body copy of your e-mail message. Be sure to include the information that an attachment is linked to your transmission, giving the name and version number of your software application.

Then **left-click** on the Send button (Fig. G).

directory (Fig. F).

NOTE: If you are not getting results that match this handout, check your settings for attachments. From Eudora's pull-down menu, **left-click** on Tools and then **left-click** on Options. Under the Category column on the left side of the Options dialog box, use the vertical scroll bar to move down until the Attachments icon is visible on the left. Now **left-click** on this Attachments icon. On the right side of the

display, verify that your configuration matches Figure H. Check to be sure that the command, Put text attachments in body of message (Fig. H), is turned off, meaning that the white box in front of the command is blank.

7. The Eudora e-mail message header entitled Attached To: REHG MARCI S <br/> <br/>erge(4@pau.adu-From: Marci Reng <mpr14 psu.edu> now displays the file, including its path within your Subject: Attachment tool  $Ge$ :  $Bcc$ : Attached: CNMarch: Docume rts@udora Attachments\TEST OF ATTACHMENT doc

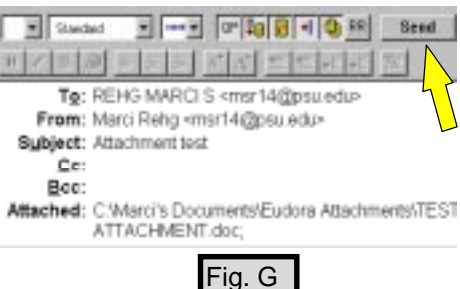

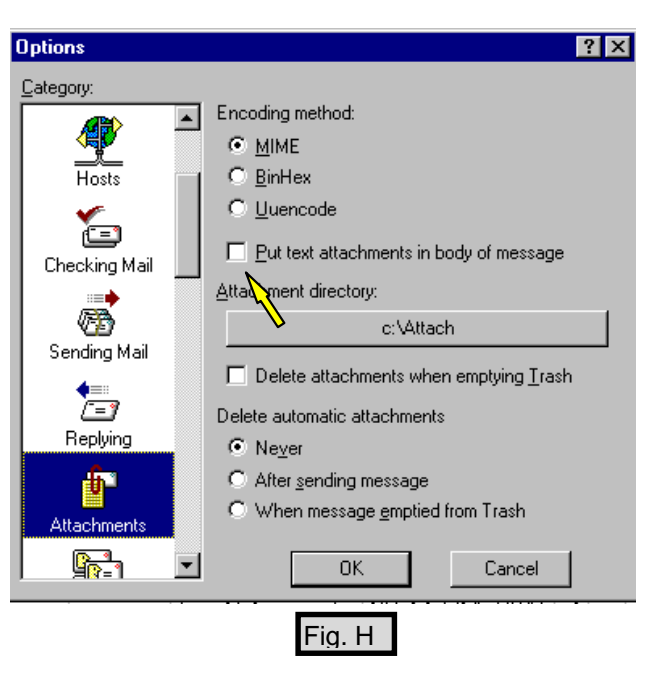

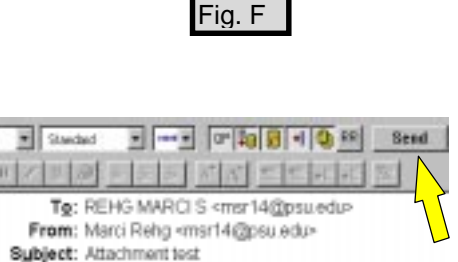